# Stratacom Preprocessor

ソ フ ト ウ ェ アのバージ ョ ン : 3.0

HP OpenView Performance Insight

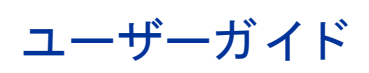

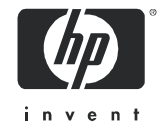

## 法律上の表示

#### 保証

HP 製品およびサービ スに対する保証は、 当該製品およびサービ スに付属の保証規定に明示的に記載 されている ものに限られます。本書のいかなる内容も、新たな保証を追加するものではありません。HPはは、本書中の技術 的あるいは校正上の誤り、省略に対して責任を負わないものとします。

本書に含まれる情報は、 予告な く 変更 される こ と があ り ます。

#### 権利の制限

本製品は機密コンピュータソフトウェアです。所有、使用、または複製には、HPから有効な使用許諾を得る必 要があります。FAR 12.211 および 12.212 に従って、商業用コンピュータソフトウェア、コンピュータソフト ウェアドキュメント、および商業用製品の技術データは、ベンダ標準の商業用ライセンスのもとで、米国政府に ラ イセン スが付与されます。

#### 著作権

© Copyright 2002 - 2007 Hewlett-Packard Development Company, L.P.

本書のいかなる部分も、Hewlett-Packard Company から事前に書面による許諾を得ることなく、無断で複写、 複製、翻訳をしてはならない。マテリアルに記載されている内容は、予告なく変更されることがあります。

#### 商標

OpenView は、 Hewlett-Packard Company の米国の登録商標です。

Java™ は、 米国 Sun Microsystems, Inc. の商標です。

Oracle® は、 米国 Oracle Corporation, Redwood City, California の米国におけ る登録商標です。

UNIX® は、 The Open Group の登録商標です。

その他の製品名は、それぞれの商標またはサービスマーク所有者の財産であり、これによって承認されていま す。

## サポー ト

次の HP OpenView の Web サイトを参照してください。

#### **http://www.managementsoftware.hp.com/**

これらの Web サイトには、HP OpenView の提供する製品、サービス、サポートについてのお問い合わせ先や詳 細が掲載されています。

HP OpenView のオンラインソフトウェアサポートでは、お客さまが自己解決できるための方法をご提供してい ます。サポートサイトでは、お客さまのビジネスの運用に役立つ対話形式の技術サポートツールに手早く効率的 にアクセスできます。サポートサイトでは次のことが可能です。

- 関心のあるドキュメントを検索する
- サポー ト ケース を登録 / ト ラ ッキングする
- サポート契約を管理する
- HP サポート契約を調べる
- 利用可能なサービ スに関する情報を確認する
- 他のソフトウェア利用者とディスカッションする
- ソフトウェアトレーニングの検索および登録を行う

サポートの多くでは、HP Passport へのユーザー登録とログインが必要です。多くの場合、サポート契約も必要 です。

アクセスレベルに関する詳細は、次の URL で確認してください。

#### **http://www.hp.com/managementsoftware/access\_level**

HP Passport ID のご登録は、次の URL で行ってください。

#### **http://managementsoftware.hp.com/passport-registration.html**

# 目次

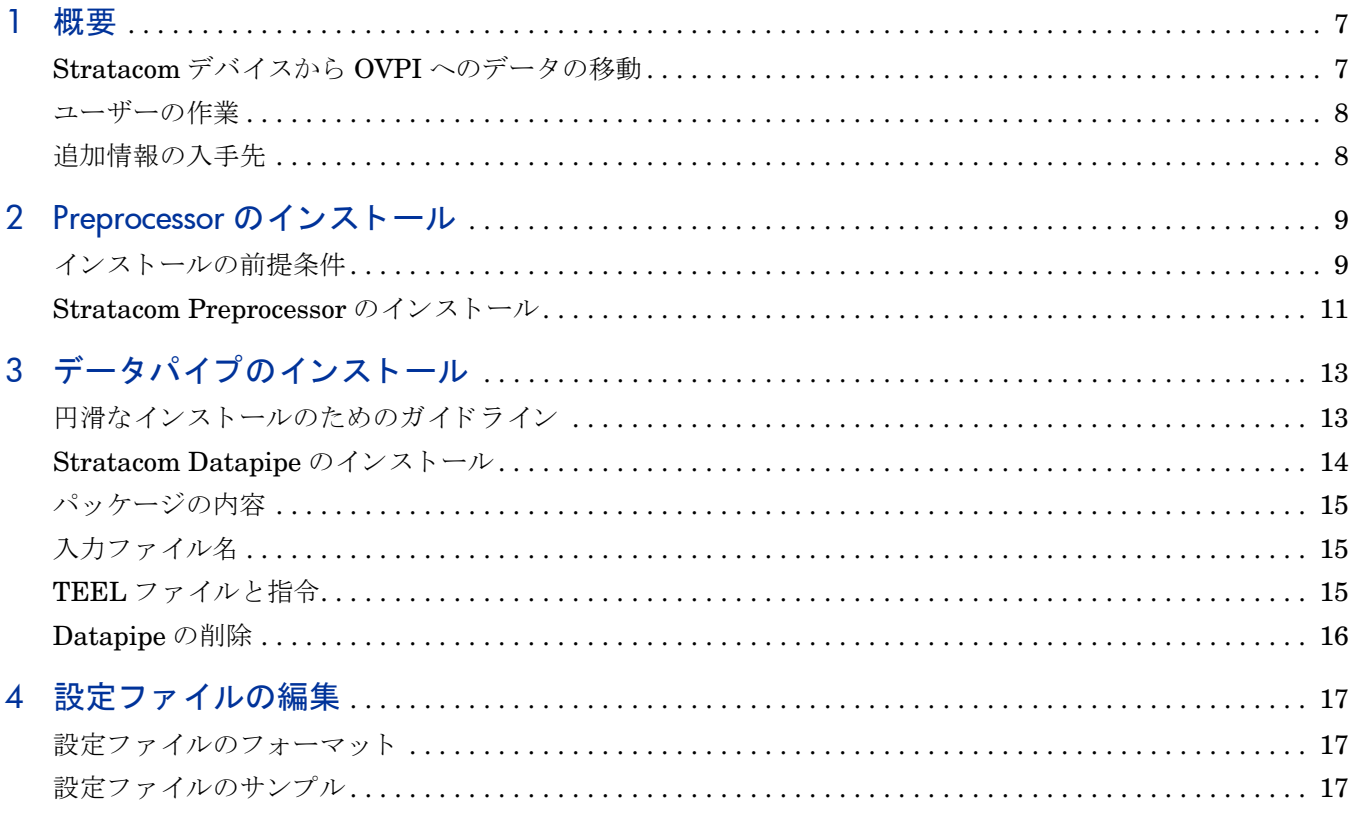

<span id="page-6-0"></span>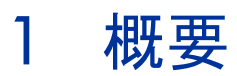

Frame Relay Report Pack または ATM Report Pack を使用し て Stratacom デバイ ス を監視する 場合は、Stratacom Preprocessor をインストールする必要があります。Stratacom Preprocessor は、Stratacom デバイスからデータを取り出すユーティリティと OVPI データパ イプとの間で、変換とフィルタリングを行う仲介者の役割を果たします。このようなユーティリ ティの 1 つに Cisco Statistics Collection Manager があ り ます。

変換は実行する必要がありますが、フィルタリングは通常、任意で実行します。変換とは、 OVPI がインポートして処理できるファイルを生成するものです。フィルタリングの目的は、不 要なデータを取り除いてOVPIサーバーの負担を低減することです。

本マニュアルでは、Stratacom Preprocessor のインストールと設定の方法について説明します。 また、Stratacom Preprocessor を使用する Stratacom データパイプのインストール方法につい ても説明します。Stratacom Preprocessor と Stratacom データパイプは別々のパッケージです が、必要に応じて、同時に両方のパッケージをインストールすることができます。

## <span id="page-6-1"></span>Stratacom デバイスから OVPI へのデー タの移動

Frame Relay Report Pack または ATM Report Pack に表示されるパフ ォーマン スデータは、 ベーステーブル内にあります。以下に、パフォーマンスデータが Stratacom デバイスからレ ポートパックのベーステーブルに移動するまでの流れを示します。

- 1 Stratacom デバイスが統計データを収集します。
- 2 ユーティリティがデバイスから統計データを取り出して、バイナリフォーマットのファイル を作成し ます。
- 3 Stratacom Preprocessor はユーティリティからバイナリフォーマットのファイルを受け取 り、解読します。
- 4 Stratacom Preprocessor が各ファイルを変換し、不必要なデータを取り除いて、ee\_collect が使用できる ASCII CSV フォーマットのファイルを生成します。
- 5 ee collect が Preprocessor によって作成されたファイルを読み取って、データをデータパイ プのフ ィーダテーブルに追加し ます。
- 6 trendmapper が、データパイプのフィーダテーブルに格納されたデータをレポートのベース テーブルに追加し ます。

Stratacom Preprocessor が出力したデータは、複数のデータパイプで使用することができます。 複数のデータパイプが動作している場合、各データパイプについて上記の手順を繰り返します。

<span id="page-7-0"></span>ユーザーの作業

以下のタスクを実行してください。

- Stratacom Preprocessor をインストールする。
- インストールが正常に終了したことを確認する。
- プロシージャファイルがスクリプトを正しく呼び出すことを確認する。
- 少なくとも 1つの Stratacom Datapipe をインストールする。
- データパイプディレクトリにある設定ファイルを、Stratacom Preprocessor ディレクトリに コピーする。
- 必要であれば、 設定フ ァ イルを編集する。

通常は、設定ファイルを編集する必要はありません。

## <span id="page-7-1"></span>追加情報の入手先

本マニュアルに関連するドキュメントには次のものがあります。

- 『Stratacom Preprocessor 3.0 Release Statement』 ( 英語 )
- 『Frame Relay Report Pack 4.1 ユーザーガイド』
- 『ATM Report Pack 3.2 ユーザーガイド』
- 『OVPI Report Packs、CD-ROM リリースノート、2007年4月』

OVPI のマニュアルと、OVPI 上で動作するレポート機能についてのマニュアルは、次の Web サイトからダウンロードできます。

#### **http://ovweb.external.hp.com/lpe/doc\_serv/**

OVPI のユーザーガイドは、[Performance Insight] の下に一覧表示されます。レポートパックお よびデータパイプのユーザーガイドは、[Performance Insight Reporting Solutions] の下に一覧表 示されます。各マニュアルの記載項目として、Web に掲載された年月が示されています。マ ニュアルが改訂されて再度掲載されると、日付が変ります。改訂されたマニュアルはその都度登 録されるので、PDF ファイルと Web 版を比較して、新しいバージョンが掲載されている場合は ダウンロードしてください。

# <span id="page-8-2"></span><span id="page-8-0"></span>2 Preprocessor のインストール

本章では、次の項目について説明します。

- インストールの前提条件
- Stratacom Preprocessor のインストール
- 正しくインストールされたことを確認するテスト
- パッケージの削除

環境変数は次のように表記します。 *{VARIABLE}*

# <span id="page-8-1"></span>インストールの前提条件

Stratacom Preprocessor は、特定バージョンの OVPI を必要としません。ただし、次のソフト ウェアが必要です。

• Perl 5.x

ATM Report Pack と Frame Relay Report Pack は、 Stratacom Preprocessor に必須ではありま せん。Stratacom Preprocessor のインストール時に、これらをインストールすることもできま すが、後でインストールすることもできます。

OVPI を分散環境で使用している場合、中央サーバーと各サテライトサーバーにレポートパック をインストールする必要があります。Stratacom Preprocessor をインストールする必要がある のは、中央サーバーのみです。ただし、その他のサーバーにもインストールすることは可能で す。

### パ ッ ケージの内容

Stratacom Preprocessor には、 以下が含まれています。

- Perl スクリプト
- サンプルの設定ファイル
- Stratacom Preprocessor を制御するプロシージャファイル (.pro)

パッケージをインストールすると、Perl スクリプトは bin ディレクトリにコピーされます。また Perl スクリプトを呼び出すプロシージャファイルは、scripts ディレクトリにコピーされます。

## <span id="page-9-0"></span>ディレクトリ構造

Stratacom Preprocessor は、いくつかのファイルとディレクトリを認識しないと動作しません。 詳細は、次の表を参照してください。

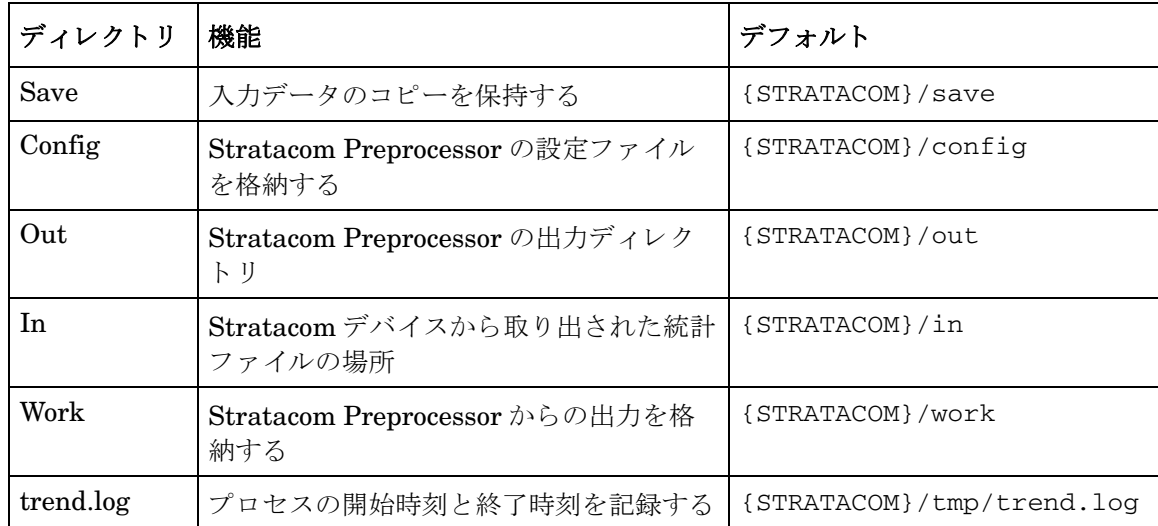

### 環境変数の設定

これらのディレクトリのデフォルトの場所は、*(STRATACOM}と呼ばれる*環境変数を利用して います。デフォルトの場所を使用するには、この変数を trendadm ユーザーに対して定義してお く 必要があ り ます。 次の手順を実行し ます。

- 1 {DPIPE\_HOME}/lib/Cshrc に移動します。
- 2 次の行を追加し ます。 **setenv STRATACOM <** ディレクト リ **>**
- 3 OVPI Timer を再起動し ます。

デフォルトを使用しない場合は、.pro ファイルを編集して、使用する値を入力する必要がありま す。

### NT での Stratacom 環境変数の作成

環境変数の値を追加または変更するには、 次の手順に従います。

- 1 [設定 ] > [ コントロールパネル ] をクリックし、次に [システム ] をダブルクリックします。
- 2 以下に示すように、[詳細]タブで[環境変数]をクリックし、変更したいユーザー変数また はシステム変数の名前をクリックします。
	- 新しい変数名と値を追加するには、「新規1をクリックします。
	- 現在の変数名と値を変更するには、[編集]をクリックします。
	- 変数名と値を削除するには、[削除]をクリックします。

管理者としてローカルコンピュータにログオンしていない場合、変更できる環  $\blacktriangleright$ 境変数はユーザー変数だけです。

Windows 2000 では変更内容がレジストリに保存され、次回コンピュータを起 動すると、自動的に使用可能になります。新しい設定値を有効にするには、動 作しているプログラムを終了して、再起動する必要があります。

PC 上でこれらの手順を表示するには、 [スタート ]> [ヘルプ] を選択します。 「環 境変数」でキーワード検索を行って、「追加」を選択します。

# <span id="page-10-0"></span>Stratacom Preprocessor のインストール

使用しているシステムの Packages ディレクトリに 2005 年6月リリースのレポートパック CD からパッケージを抽出していない場合は、ここで CD-ROM ドライブに CD を挿入して、メイン メニューからパッケージ抽出プログラムを起動します。

Windows では、メニューが自動的に開きます。UNIX では、CD をマウントし (CD のマウント が必要な場合)、CDの最上位ディレクトリに移動して、次のコマンドを実行します。

**./setup**

パッケージがシステムの Packages ディレクトリに抽出されると、インストールスクリプトは、 OVPI を起動してパッケージマネージャを開始するよう、プロンプトを表示します。レポート パックの CD からパッケージを抽出し、パッケージマネージャを実行している場合は、手順4か ら開始してください。

- 1 システムにログインします。UNIX システムの場合は root でログインします。
- 2 OVPI Timer を停止し、プロセスが終了するのを待ちます。

Windows NT: [設定 ] > [ コントロール パネル ] > [ 管理ツール ] > [ サービス ] の順に選択します。

HP-UX: **sh /sbin/init.d/ovpi\_timer stop**

Solaris: **sh /etc/init.d/ovpi\_timer stop**

- 3 OVPI を起動してパッケージマネージャを開始します。パッケージマネージャの [ ようこそ ] ウィンドウが開きます。
- 4 [次へ] をクリックします。 [OVPI パッケージの場所 ] ウィンドウが開きます。
- 5 [インストール]をクリックします。デフォルトのインストールディレクトリを承認するか、 別のディレクトリを選択します。
- 6 [次へ]をクリックします。 [レポートの配布]ウィンドウが開きます。 [レポートの配布]の デフォルトを無効にし、アプリケーションサーバー名とポートのデフォルトを受け入れま す。(Frame Relay や ATM などのレポートパックもインストールしている場合は、[ レポー トの配布 ] のデフォルトのままにしてください。)
- 7 OVPI アプリケーションサーバーのユーザー名とパスワードを入力します。
- 8 [次へ] をクリックします。 [OVPI パッケージの場所] ウィンドウが開きます。
- 9 Stratacom\_Preprocessor の横にあるチェックボックスをクリックします。
- 10 [次へ] をクリックします。[タイプの検出] ウィンドウが開きます。パッケージのインス トール直後に検出を実行するには、 [ 検出 ] オプションを選択したままにします。
- 11 [次へ]をクリックします。[選択の概要]ウィンドウが開きます。
- 12 [インストール]をクリックします。[インストールプロセス]ウィンドウが開き、インストー ルが開始されます。インストールが完了すると、パッケージのインストール完了メッセージ が表示 されます。
- 13 [完了] をクリックします。
- 14 OVPI Timer を再起動します。

Windows NT: [設定]>[コントロール パネル]>[管理ツール]>[サービス]を選択します。

HP-UX: **sh /sbin/init.d/ovpi\_timer start**

Solaris: **sh /etc/init.d/ovpi\_timer start**

## 正しくインストールされたことを確認するテスト

Stratacom Preprocessor が正しくインストールされていることを確認するには、 DPIPE HOME ディレクトリでコマンドプロンプトを起動し、次のコマンドを入力します。

#### **perl bin/stratacom\_preprocessor.pl -h**

パ ッ ケージが正し く イ ン ス ト ール されていれば、 ヘルプ画面が表示 されます。

## .Pro ファイルのテスト

プロシージャファイルがスクリプトを正しく呼び出していることをテストするには、以下を実行 し ます。

- 1 ソースディレクトリにファイルが入っていないことを確認します。
- 2 DPIPE HOME ディレクトリのコマンドプロンプトから次のコマンドを入力します。

**trend\_proc -f scripts/StratacomPreprocessor.pro**

3 Trend ログに移動して、ログのエントリに、スクリプトの開始および停止が示されているか ど う かを確認し ます。

## 出力ディレクトリ

Stratacom Preprocessor をインストールすると出力ディレクトリが作成されます。Stratacom Preprocessor の出力ディレクトリは、Stratacom データパイプの SourceDirectory としての役 割があります。出力ディレクトリへのパスは次のようになります。

{DPIPE\_HOME}/data/ImportData/Stratacom

出力ディレクトリの場所は固定されています。この値は変更しないでください。

# <span id="page-12-0"></span>3 データパイプのインストール

本章では、次の項目について説明します。

- 円滑なインストールのためのガイドライン
- Stratacom Datapipe のインストール
- パッケージの内容
- 入力ファイル名
- TEEL ファイルとデフォルトの指令
- Datapipe の削除

# <span id="page-12-1"></span>円滑なインストールのためのガイドライン

レポートパック CD-ROM には、レポートパック、データパイプ、およびいくつかの共有パッ ケージが含まれています。CD-ROMドライブに当該 CD を挿入してパッケージ抽出プログラム を起動すると、インストールスクリプトによって、各パッケージが CD からシステムの Packages ディレクトリに抽出されます。抽出が終わると、インストールスクリプトは、OVPI を起動してパッケージマネージャを開始するよう、プロンプトを表示します。パッケージマネー ジャを使用する前に、次のガイドラインを再確認してください。

### ソフトウェアの前提条件

Stratacom Datapipe には次の前提条件があ り ます。

- OVPI 5.0 以降
- 実行している OVPI のバージョンで利用できるすべてのサービスパック
- Stratacom Preprocessor 3.0
- Frame Relay Report Pack または ATM Report Pack

データパイプはアップグレードできません。古いバージョンの Stratacom Datapipe を使用して いる場合は、まず始めに古いバージョンを削除してください。

#### 分散環境

OVPI システムが分散システムの場合、インストールプロセスはより複雑です。Stratacom Datapipe は、ポーリングを実行するあらゆるサーバーにインストールする必要があります。通 常は、分散環境の中央サーバーではポーリングは行いません。

# <span id="page-13-0"></span>Stratacom Datapipe のインストール

レポートパックの CD を挿入し、画面上の指示に従ってレポートパックを抽出します。Windows の場合は、パッケージを抽出するための [ メインメニュー] が自動的に表示されます。UNIX で は、root としてログインして、CD をマウントし (CD が自動的にマウントされない場合)、CD の 最上位デ ィ レ ク ト リ に移動し て **./setup** コマン ド を実行し ます。

抽出の手順が終わると、インストールスクリプトは、OVPI を起動してパッケージマネージャを 開始するよう、プロンプトを表示します。CD からパッケージを抽出し、パッケージマネージャ が実行されている場合は、手順4から開始してください。パッケージマネージャを実行していな い場合は、手順1から始めてください。

- 1 システムにログインします。UNIX システムの場合は root でログインします。
- 2 OVPI Timer を停止し、プロセスが終了するのを待ちます。

Windows NT: **[** 設定 **] > [** コ ン ト ロールパネル **] > [** 管理ツール **] > [** サービス **]** を選択し ます。

UNIX: root で次のいずれかを実行し ます。

HP-UX: sh /sbin/ovpi\_timer stop

Sun: sh /etc/init.d/ovpi\_timer stop

- 3 [ 管理コンソール ] からパッケージマネージャを開始します。パッケージマネージャの [ よう こそ1ウィンドウが開きます。
- 4 [次へ] をクリックします。 [OVPI パッケージの場所] ウィンドウが開きます。
- 5 [インストール]をクリックします。デフォルトのインストール先ディレクトリを受け入れる か、必要に応じて別のディレクトリを指定します。
- 6 [次へ] をクリックします。[レポートの配布] ウィンドウが開きます。OVPI アプリケーショ ンサーバーのユーザー名とパスワードを入力します。
- 7 [次へ]をクリックします。 [OVPI パッケージの場所] ウィンドウが開きます。次のパッケー ジのいずれかまたは両方のチェックボックスをクリックします。

*Stratacom\_ATM\_Datapipe*

*Stratacom\_FR\_Datapipe*

- 8 [次へ]をクリックします。[タイプの検出]ウィンドウが開きます。デフォルト値をクリア し ます。
- 9 [次へ] をクリックします。[選択の概要] ウィンドウが開きます。
- 10 [インストール]をクリックします。[インストールプロセス]ウィンドウが開き、インストー ルが開始されます。インストールが完了すると、パッケージのインストール完了メッセージ が表示 されます。
- 11 [完了] をクリックします。
- 12 OVPI Timer を再起動します。

Windows NT: **[** 設定 **] > [** コ ン ト ロールパネル **] > [** 管理ツール **] > [** サービス **]** を選択し ます。

UNIX: root で次のいずれかを入力し ます。

HP-UX: sh /sbin/init.d/ovpi\_timer start

Sun: sh /etc/init.d/ovpi\_timer start

# <span id="page-14-0"></span>パッケージの内容

Stratacom Datapipe のパッケージには、以下が含まれています。

- テーブルおよびファイルフォーマットを定義する TEEL ファイル
- ee collect と trendmapper に対する呼び出しを制御するプロシージャ (.pro) ファイル
- 主要なデータをフォーマットする Rex ファイル
- データをレポートパックに送り出すローテーションファイル
- Stratacom Preprocessor 用の設定ファイル

パッケージがインストールされると、プロシージャファイルは scripts ディレクトリに配置され、 rex ファイルは bin ディレクトリに配置されます。

## <span id="page-14-1"></span>入力ファイル名

Stratacom Preprocessor は、ee\_collect に適した ASCII CSV ファイルを作成します。ファイル 名は元のスイッチのファイル名と Stratacom オブジェクト識別子を使用します。以下に、 Stratacom ATM のデータパイプで使用される出力ファイル名の例を示します。

■ *filename.0.7* (ATM ポートの割合データを含みます。)

# <span id="page-14-2"></span>TEEL ファイルと指令

TEEL ファイルは、動作環境を反映するように修正する必要があります。特定の指令はプラット フォーム固有のものですが、その他の指令はカスタマまたはサイト固有のものです。ファイル単 独で、その指令がプラットフォーム、カスタマ、またはサイト固有のものかがわかります。

#### **SourceDirectory**

Stratacom Datapipe の SourceDirectory は、 Stratacom Preprocessor 用のデフ ォル ト の出力 ディレクトリです。Stratacom Datapipe のデフォルトの SourceDirectory は、次のようになり ます。

{DPIPE\_HOME}/data/ImportData/Stratacom

出力デ ィ レ ク ト リ が正しい こ と を確認する と と もに、 環境変数 {STRATACOM} が trendadm ユーザーに対して正しくセットアップされていることも確認してください。デフォルトディレク トリの詳細については、[第](#page-8-2)2章の「ディレクトリ構造」を参照してください。

## **SourceDisposition**

TEEL ファイルには、次のデフォルト SourceDisposition が含まれています。

#### **{STRATACOM}/eecollected**

別の配置やファイルの場所を使用したい場合は、TEEL ファイルを変更する必要があります。 SourceDisposition で {STRATACOM} 環境変数を使用し ている場合は、 trendadm ユーザーに対 してその変数が正しくセットアップされていることを確認してください。

# <span id="page-15-0"></span>Datapipe の削除

Stratacom Datapipe をアンインストールするには、次の手順に従います。

- 1 システムにログインします。UNIX システムの場合は root でログインします。
- 2 OVPI Timer を停止し、プロセスが終了するのを待ちます。

Windows NT: **[** 設定 **] > [** コ ン ト ロールパネル **] > [** 管理ツール **] > [** サービス **]** を選択し ます。

UNIX: root で次のいずれかを実行し ます。

HP-UX: sh /sbin/ovpi\_timer stop

Sun: sh /etc/init.d/ovpi\_timer stop

- 3 [管理コンソール]からパッケージマネージャを開始します。パッケージマネージャの[よう こそ1ウィンドウが開きます。
- 4 画面上の指示に従ってパッケージの削除を行います。アンインストールが完了すると、パッ ケージの削除完了 メ ッ セージが表示 されます。
- 5 [完了] をクリックします。
- 6 OVPI Timer を再起動し ます。

Windows NT: **[** 設定 **] > [** コ ン ト ロールパネル **] > [** 管理ツール **] > [** サービス **]** を選択し ます。

UNIX: root で次のいずれかを入力し ます。

HP-UX: sh /sbin/init.d/ovpi\_timer start

Sun: sh /etc/init.d/ovpi\_timer start

# <span id="page-16-0"></span>4 設定ファイルの編集

Stratacom Preprocessor を設定することで、さまざまな種類の統計情報を出力できます。設定 ファイルはデータパイプに付属しており、Preprocessor が出力する統計情報の種類を決定しま す。

データパイプは、付属の設定ファイルを Stratacom Preprocessor が使用する Config ディレクト リにコピーしない限り、正しく動作しません。このディレクトリの詳細については、10[ページ](#page-9-0) の「ディレクトリ構造」を参照してください。

カスタマイズしたデータパイプをインストールしている場合は、カスタマイズした設定ファイル が必要です。

## <span id="page-16-1"></span>設定ファイルのフォーマット

設定ファイルは ASCII テキストファイルです。設定ファイルの名前は、該当する Stratacom ク ラスによって決まります。たとえば、フレームリレーのインタフェースの統計情報は、 stratacom.3 と呼ばれるファイルに定義されています。

設定ファイルのどの行にもコメントを入れることができます。コメントの始まりは、シャープ記 号(#)によって表されます。統計情報が必要であることを示すには、Stratacom の識別番号を行 に入力します。各行に1つの統計番号のみを入力してください。

CLASSNAME=< 名前 > がサポー ト されています。 この指令が設定フ ァ イルで検出 される と 、 ク ラス番号の代わりに<名前>を使用して出力ファイルが識別されます。

利用可能な統計情報およびその番号付けについては、 Cisco が提供する Stratacom のマニュアル を参照してください。

# <span id="page-16-2"></span>設定ファイルのサンプル

############################################################## #

# Version @(#) stratacom.0.2 /main/1 teggers Thu Apr 23 22:47:53 2003 @(#)

- # Solutions Engineering Group
- # Copyright 2003, Hewlett-Packard Company
- # Package:Stratacom FrameRelay
- #

##############################################################

# This file is used to configure which Stratacom statistics the preprocessor should output.

# The order of the statistics below is preserved in the output file.

# The name of this file should indicate which particular object type we are configuring.

# Filename is objectnum.subobjectnum, eg 0.2 is for frame relay connections.

# Each stat number mentioned causes two columns to be output, one for total and one for peak.

# If peaks are not enabled then nulls are produced.

# If a stat mentioned below is not found in the file nulls are output.

#

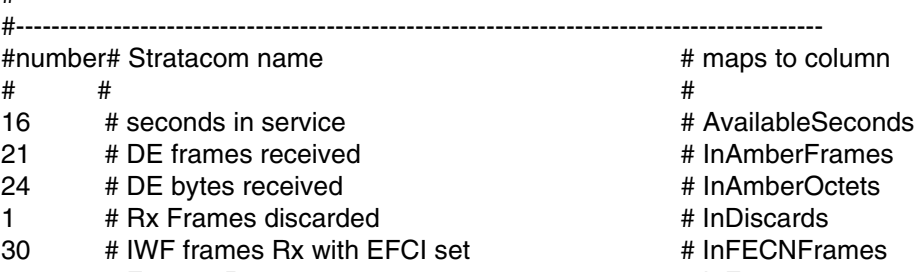

- 0 # Frames Rx # InFrames<br>9 # Bytes RX # # InOctets
- 9 # Bytes RX<br>22 # DE Frames
- 
- 22 # DE Frames<br>
28 # Bytes TX in xs CIR<br>
28 # Bytes TX in xs CIR
- % # Bytes TX in xs CIR<br>
# CutAmberOctets # Frames Tx with BECN 18 # Frames Tx with BECN # 0utBECNFrames<br>
17 # Frames Tx with FECN # OutFECNFrames
- 17 # Frames Tx with FECN  $\begin{array}{ccc} 17 & \text{# Frames Tx} \\ 2 & \text{# Frames Tx} \end{array}$
- 2 # Frames Tx<br>11 # Bytes Tx
- 
- 
- 
- 
- 
- 
- 
- 
- # OutOctets